### **Приложение vhOme для мониторов Marilyn HD Wi-Fi, Rocky Wi-Fi, Jolli HD Wi-Fi.**

### **Оглавление**

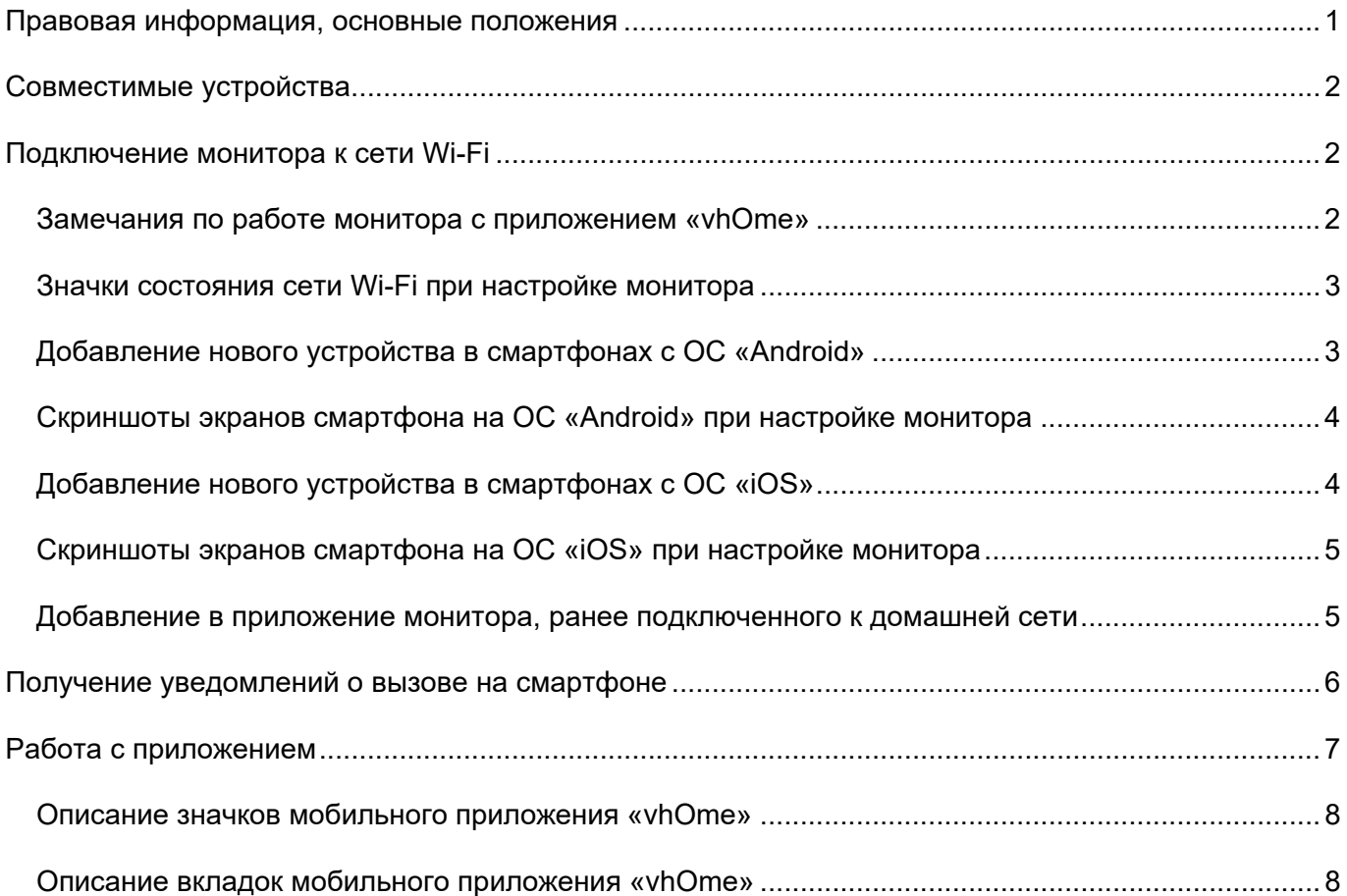

#### **Правовая информация, основные положения**

**Внимание:** Перед использованием приложения и устройства пользователь должен ознакомиться с нижеследующей информацией. Начало использования приложения и устройства означает безоговорочное согласие со всеми условиями данного документа.

- 1. Перед использованием приложения «vhOme» пользователь должен ознакомиться и согласиться с Пользовательским соглашением и Политикой конфиденциальности ТМ TANTOS.
- 2. Приложение запрашивает использование геопозиции для подключения устройства к сети, т.к. в понятие геопозиция у производителей ОС смартфонов входит не только определение координат посредством навигационных систем, но и подключения к сетям Wi-Fi. Также использование геопозиции предназначено для определения часового пояса и выбора сервера уведомлений. Информация о геопозиции не хранится в приложении и никуда не передается.
- 3. Приложение предназначено только для смартфонов на базе ОС Андроид и iOS актуальных версий.
- 4. Приложение может быть изменено без предварительного уведомления, внешний вид приложения, приведенный в паспорте, может отличаться от реального.
- 5. Приложение предоставляется «как есть», с возможными ошибками и неточностями, ТМ TANTOS не несет ответственности за прямой или косвенный ущерб, связанный с использованием данного продукта.
- 6. ТМ TANTOS не несет ответственности за простои в работе оборудования связанные с передачей информации через сеть Интернет или другие сети, вызванные любыми факторами, при этом ТМ TANTOS делает все возможное для минимизации рисков простоя и обеспечивает пользователям своевременную техническую поддержку.
- 7. Не работоспособность приложения не является гарантийным случаем для устройства. Гарантия не распространяется на недостатки товара в части программного обеспечения и технического обслуживания (поддержка облачных и сетевых сервисов), центры управления и обеспечения и/или производитель (правообладатель) которого находятся в недружественных странах, согласно перечню, утвержденного распоряжением Правительства РФ от «05» марта 2022г. № 430-р.
- 8. Пользователь несет ответственность за сохранность своих персональных данных на смартфоне, на котором установлено Приложение, а также фото или видеоматериалов сохраненных в приложении. Пользователь несет полную ответственность в случае доступа к смартфону третьих лиц и выполнения каких-либо действий в Приложении.

Более подробную информацию можно получить на сайте TM TANTOS: Пользовательское соглашение: https://tantos.pro/polz\_soglashenie.html Политика конфиденциальности: https://tantos.pro/privacy\_policy.html

### www.tantos.pro

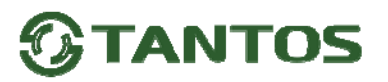

#### **Совместимые устройства.**

Corban Wi-Fi Rocky Wi-Fi Marilyn HD Wi-Fi (серийные номера до 1092102101) Jolly HD Wi-Fi

#### **Подключение монитора к сети Wi-Fi**

#### **Замечания по работе монитора с приложением «vhOme»**

- 1. Монитор может быть подключен к роутеру через Wi-Fi или проводным подключением Ethernet. В роутере должен быть включен режим DHCP. При подключении через Ethernet монитор не требует дополнительных настроек. Wi-Fi в мониторе при подключении через Ethernet должен быть выключен.
- 2. Подключение монитора к роутеру предназначено только для передачи уведомлений о вызове на смартфон владельца и не предназначено для подключения других устройств.
- 3. Передача уведомлений о вызове возможна только при подключении монитора к роутеру, имеющему подключение к сети Интернет с устойчивой скоростью.
- 4. Настройка монитора производится с помощью смартфонов на базе ОС «iOS» или «Android». Перед началом настройки устройства на смартфоне должно быть установлено бесплатное приложение «vhOme» из соответствующего операционной системе магазина.
- 5. Монитор работает только в сети 2,4 ГГц, с точками доступа на 5 ГГц работа монитора невозможна.
- 6. Монитор работает только с сетями Wi-Fi, имеющими пароль.
- 7. Название сети Wi-Fi и пароль должны состоять только из латинских букв и не должны содержать пробелов.
- 8. Приложение «vhOme» предназначено только для получения уведомлений о вызове с вызывных панелей, ведения разговора с посетителем в симплексном режиме через вызывную панель и открывании замков, подключенных через вызывную панель.
- 9. Удаленный просмотр через приложение «vhOme» видеокамер, подключенных к монитору, и содержимого microSD карты невозможен.
- 10. Не подключайте заранее смартфон на базе ОС «Android» к точке доступа, которую включает монитор для настройки. Если Вы подключались к данной точке ранее, «забудьте» ее в настройках смартфона перед настройкой монитора. Подключать смартфон к точке доступа монитора нужно только когда приложение предложит это сделать.
- 11. Смартфоны, имеющие собственные программные оболочки над ОС «Android», могут блокировать возможность настройки монитора.
- 12. В смартфонах на базе ОС «Android» возможна блокировка работы приложения «vhOme» в фоновом режиме или при разряде батареи. Разрешите работу приложения «vhOme» в настройках вашего смартфона во всех режимах.
- 13. Перед началом настройки в смартфонах на базе ОС «Android» рекомендуется временно отключить передачу мобильных данных.
- 14. Определение геопозиции в режиме «точно» должно быть разрешено перед настройкой монитора, в противном случае настройка монитора невозможна.

# **TANTOS**

#### **Значки состояния сети Wi-Fi при настройке монитора:**

- монитор работает как точка доступа, режим первичной регистрации в сети Wi-Fi (может быть белого цвета, это зависит от версии монитора)
- монитор подключен к домашней сети Wi-Fi
- монитор регистрируется в сети Wi-Fi
- монитор не подключен к домашней сети Wi-Fi

**Внимание:** При установке адреса монитора, отличным от «Комната 1», на значке **19 появляется** красный крестик, говорящий о невозможности настроить Wi-Fi.

#### **Добавление нового устройства в смартфонах с ОС «Android»**

- 1. Включите монитор, откройте на мониторе страницу настроек, выберите настройки Wi-Fi.
- 2. Убедитесь, что монитор находится в режиме первичной регистрации, в пункте «Уровень

сигнала Wi-Fi» должен быть отображен значок <sup>Мин</sup> (может быть белого цвета). Если в пункте «Уровень сигнала Wi-Fi» отображен другой значок, то выберите пункт «Заводские настройки Wi-Fi» и восстановите заводские установки. Возврат к заводским установкам занимает порядка минуты и индицируется миганием точек на пиктограмме настроек Wi-Fi в меню настроек.

- 3. Проверьте, что смартфон, с которого будет производиться настройка, подключен по Wi-Fi к роутеру вашей домашней сети, а не монитору. Если смартфон был подключен к точке доступа поднятой монитором, «забудьте» эту сеть в настройках смартфона.
	- **Внимание:** Монитор подключается только к сети Wi-Fi, работающей на частоте 2,4ГГц.
- 4. Откройте приложение «vhOme» на смартфоне, нажмите значок «+» (Доб. устройство) и выберите пункт «Новое устройство». Нажмите «Далее», в приложении отобразится список доступных мониторов с их уникальными номерами (UID указан на странице настроек Wi-Fi монитора и на QR коде на задней стенке монитора).
- 5. Нажмите на «>» рядом с UID вашего монитора.
- 6. На следующей странице появиться имя вашей домашней сети и поле для ввода пароля. Введите пароль вашей сети Wi-Fi, нажмите «Далее», подождите (подключение монитора может занять несколько минут), монитор должен настроиться для работы в сети.
- 7. На странице добавления устройств задайте имя устройства, количество каналов (вызывных панелей) и нажмите «Сохранить». Пароль изменять не нужно, приложение заставит изменить его при первом подключении.

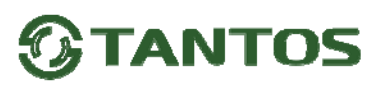

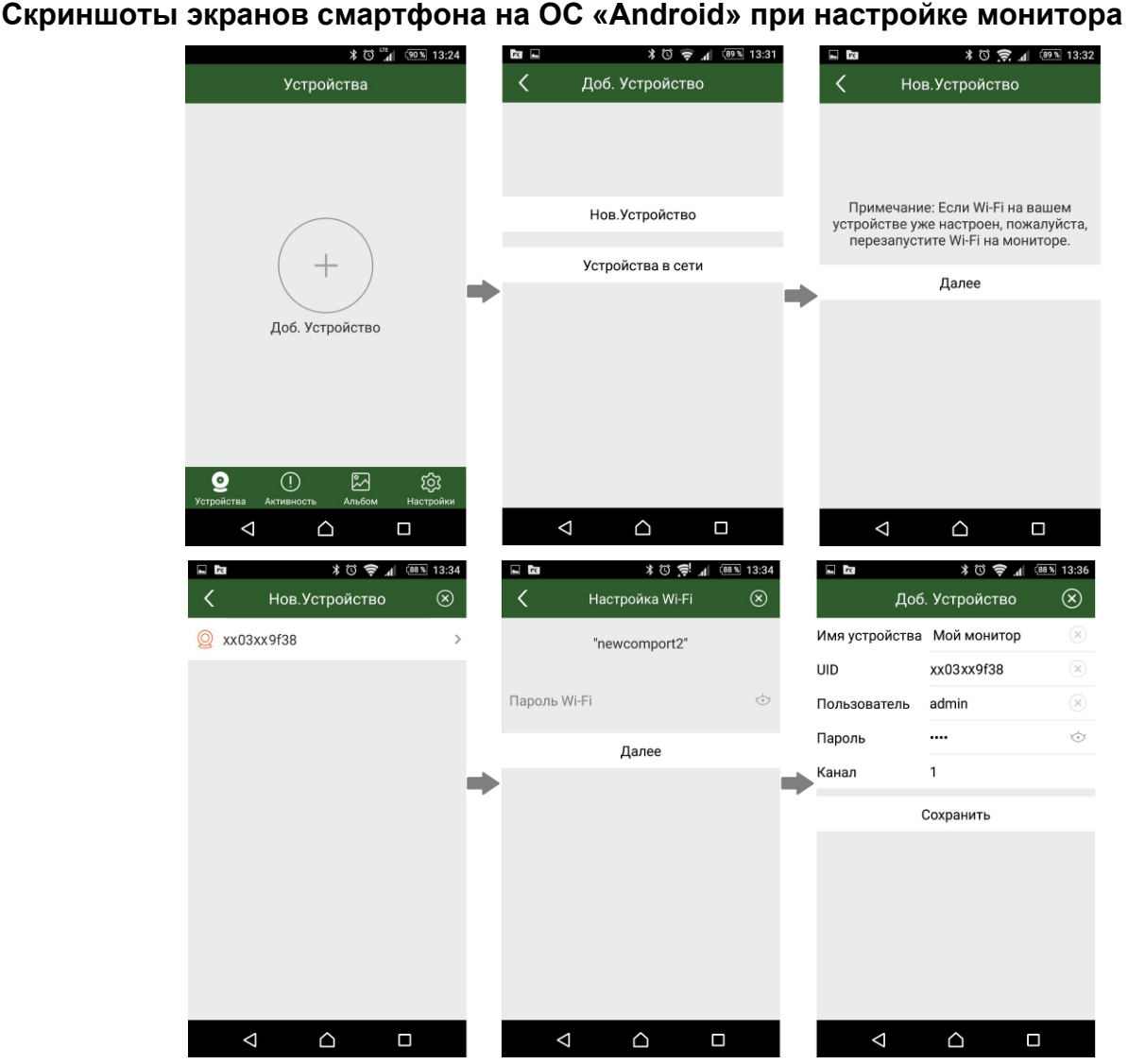

**Примечание**: Если монитор после настройки не подключается к приложению, значит, на каком-то этапе произошла ошибка. Повторите процедуру регистрации, сбросив настройки Wi-Fi монитора и удалив монитор из приложения «vhOme».

#### **Добавление нового устройства в смартфонах с ОС «iOS»**

- 1. Включите монитор, откройте на мониторе страницу настроек, выберите настройки Wi-Fi.
- 2. Убедитесь, что монитор находится в режиме первичной регистрации, в пункте «Уровень

сигнала Wi-Fi» должен быть отображен значок  $\frac{N}{4}$  (может быть белого цвета). Если в пункте «Уровень сигнала Wi-Fi» отображен другой значок, то выберите пункт «Заводские настройки Wi-Fi» и восстановите заводские установки. Возврат к заводским установкам занимает порядка минуты и индицируется миганием точек на пиктограмме настроек Wi-Fi в меню настроек.

- 3. Откройте настройки смартфона, выберите настройку Wi-Fi сети, выберите точку доступа, название которой начинается с UID, и подключитесь к ней.
- 4. Откройте приложение «vhOme» на смартфоне, нажмите значок «+» (Доб. Устройство) и выберите пункт «Новое устройство» (Нов. Устройство).

# **TANTOS**

- 5. Выберите пункт «Настройка Wi-Fi»
- 6. Введите название и пароль для домашней сети Wi-Fi и подождите (подключение монитора может занять несколько минут), монитор должен настроиться для работы в домашней сети Wi-Fi.
- 7. На странице добавления устройств задайте имя устройства, количество каналов (вызывных панелей) и нажмите «Сохранить». Пароль изменять не нужно, приложение заставит изменить его при первом подключении.

#### **Скриншоты экранов смартфона на ОС «iOS» при настройке монитора**

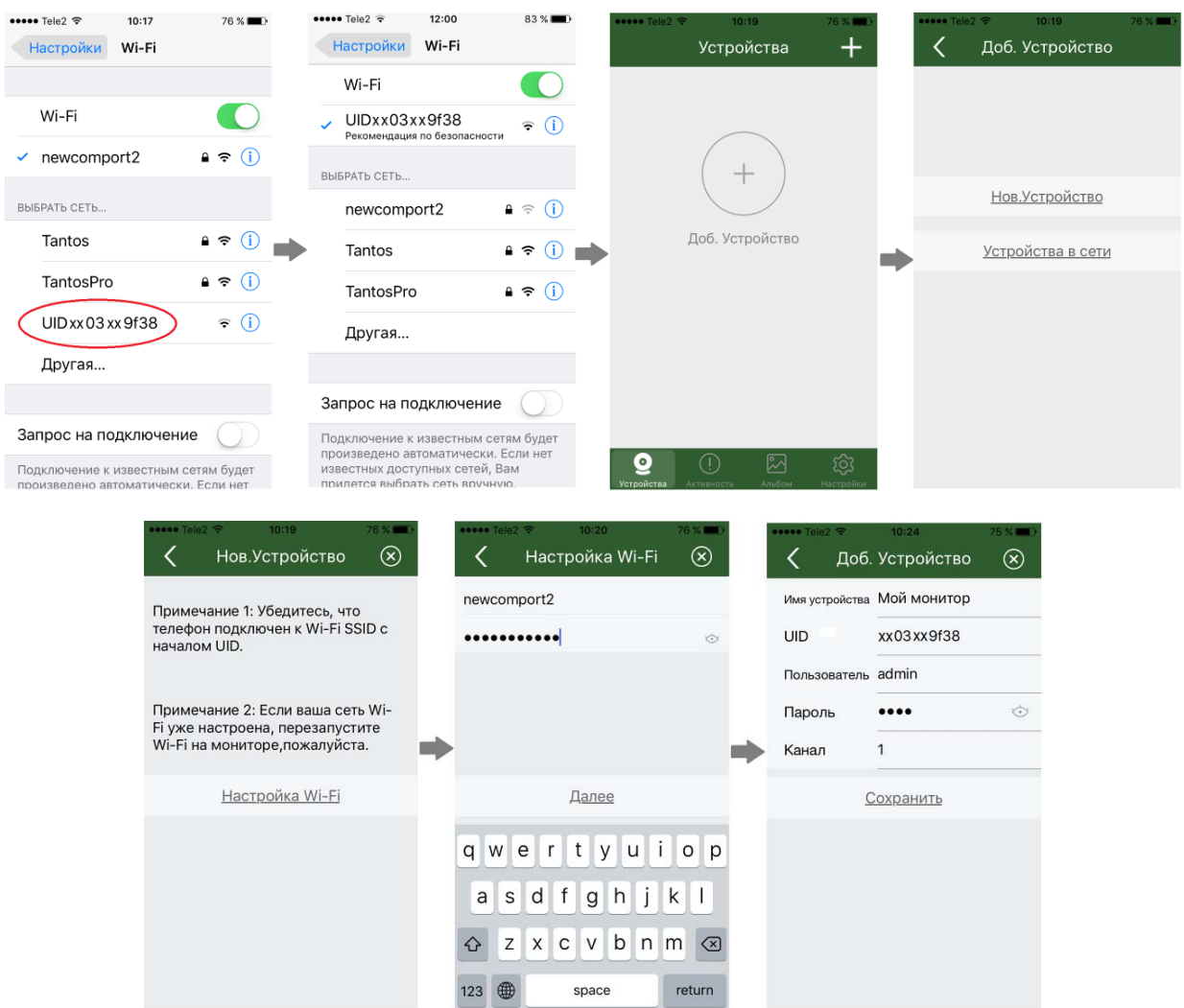

**Примечание**: Если монитор после настройки не подключается к приложению, значит, на каком-то этапе произошла ошибка. Повторите процедуру регистрации, сбросив настройки Wi-Fi монитора и удалив монитор из приложения «vhOme».

#### **Добавление в приложение монитора, ранее подключенного к домашней сети**

(или монитора, использующего проводное подключение Ethernet)

Для подключения ранее настроенного монитора в другой смартфон есть два пути:

- 1. Если смартфон не подключен к сети Wi-Fi, в которой работает монитор, то монитор может быть добавлен следующим способом:
	- Установите на смартфон и откройте приложение «vhOme».

### www.tantos.pro

# **TANTOS**

- Нажмите значок «+» (Доб. устройство).
- Выберите пункт «Устройства в сети».
- Выберите пункт «Добавить вручную».
- Заполните поля: имя устройства, UID (UID указан на QR коде на задней стенке монитора и может быть просканирован c помощью видеокамеры вашего смартфона), количество вызывных панелей и пароль. Нажмите «Сохранить».
- 2. Если смартфон подключен к сети Wi-Fi, в которой работает ранее подключенный монитор, то монитор можно добавить в приложение следующим способом:
- Установите на смартфон и откройте приложение «vhOme».
- Нажмите значок «+» (Доб. Устройство).
- Выберите пункт «Устройства в сети».
- Выберите пункт «Устройства на связи». На экране будет отображен UID подключенного монитора.
- Нажмите на «>».
- Заполните поля: имя устройства, количество вызывных панелей, пароль устройства и нажмите «Сохранить».

#### **Получение уведомлений о вызове на смартфоне**

- 1. На странице настроек Wi-Fi монитора выберите пункт «Время звонка перед переадресацией вызова» и задайте время отправки уведомления с монитора на смартфон.
- 2. Убедитесь в том, что приложение на смартфоне на базе «Android» запущено. Не запущенное приложение не может принимать уведомления.
- 3. При вызове с вызывной панели смартфон получит уведомление о вызове. Отображение уведомления зависит от состояния смартфона, от того, запущено приложение или нет и версии ОС смартфона. При заблокированном смартфоне будет отображено стандартное "push" уведомление. Если смартфон разблокирован и приложение запущено, будет отображена страница вызова.
- $\odot$ :
- 4. Нажмите кнопку ответа или нажмите на "push" уведомление, приложение откроется, и вы сможете разговаривать с посетителем, нажимая и

удерживая кнопку с изображением микрофона для ответа посетителю и отпуская ее для прослушивания посетителя. Скорость передачи информации в сетях сотовой связи, сетях Wi-Fi и т.д. неоднородна и непостоянна, возможны задержки с переключением передачи голоса в разных направлениях. Для индикации переключения в окне с изображением посетителя предусмотрен таймер, начинайте говорить только после начала отсчета времени и не отпускайте кнопку с изображением микрофона примерно секунду после произнесения последнего слова.

5. Для открывания замка нажмите кнопку с изображением замка и введите пароль, вы откроете замок двери.

# **ANTOS**

#### **Внимание**:

- 1. При замене SIM карты в смартфоне проверьте состояние параметра «Уведомления» и убедитесь, что смартфон принимает вызовы с панели.
- 2. Если пароль забыт или утерян, его можно восстановить только через сброс настроек Wi-Fi монитора и новым подключением монитора в приложение. Перед новым подключением монитора в приложение, предыдущее учетная запись монитора должна быть удалена из приложения.
- 3. Отключить пароль для открывания замка или ворот невозможно.

#### **Работа с приложением**

- 1. Для открывания замка, подключенного к реле вызывной панели, нажмите на значок с изображением ключа.
- 2. Введите пароль и нажмите на изображение замка.
- 3. Для обеспечения возможности открывания ворот из приложения, с помощью дополнительного реле, разрешите его работу в настройках приложения, установив параметр «Количество замков» равным 2.
- 4. Для открывания замка или ворот введите пароль и нажмите значок замка или ворот.
- 5. Монитор может поддерживать одновременное онлайн подключение до 4 смартфонов. При этом уведомление приходит на все смартфоны, к которым подключен монитор.
- 6. Экран просмотра на смартфоне можно переключить в полноэкранный режим.

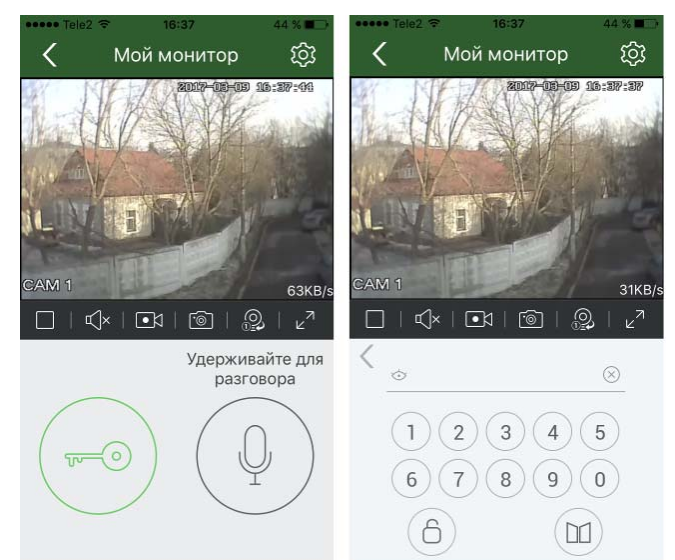

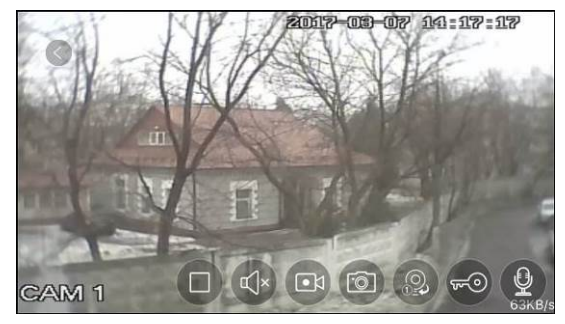

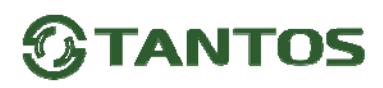

#### **Описание значков мобильного приложения «vhOme»**

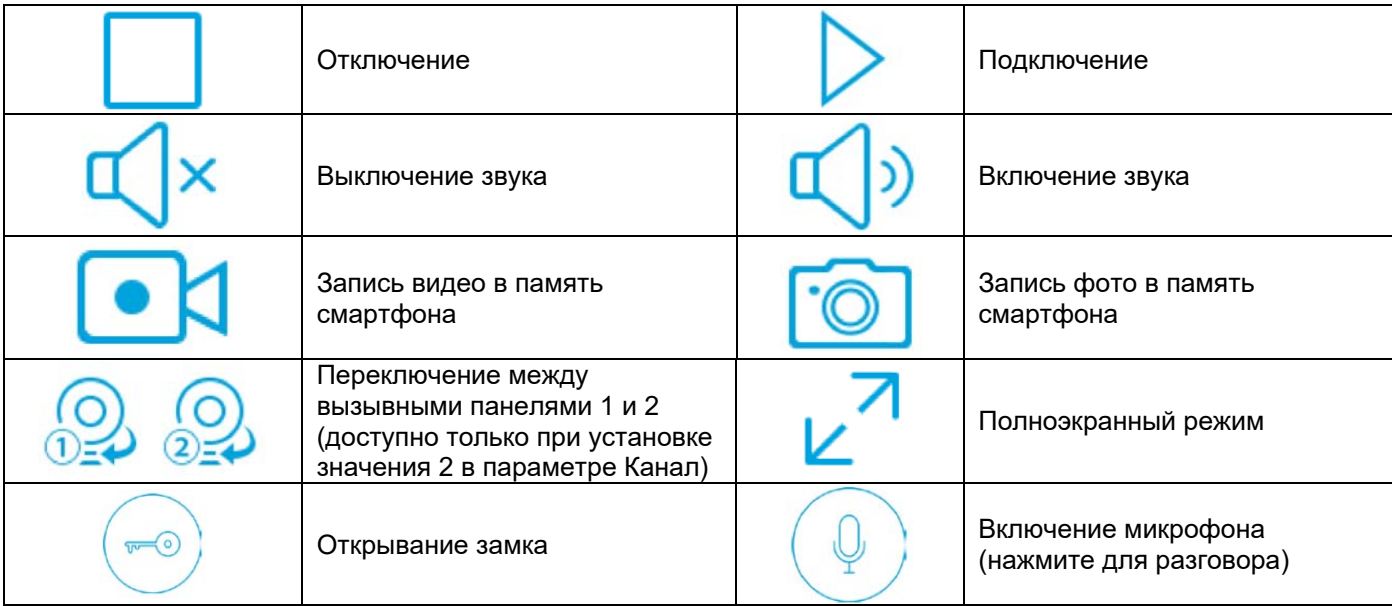

#### **Описание вкладок мобильного приложения «vhOme»**

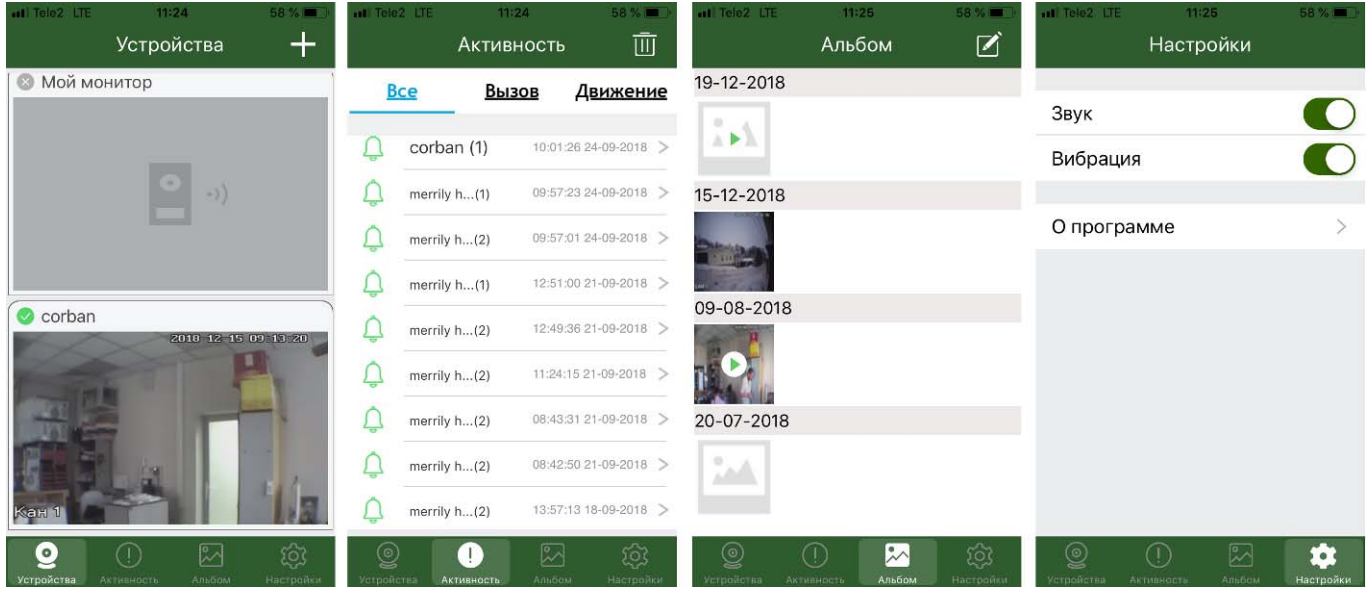

Во вкладке **«Устройства»** отображаются все устройства, добавленные в приложение. Для подключения к устройству нажмите на область экрана, в которой отображен последний кадр видеопотока.

Значок в левом верхнем углу показывает, что устройство подключено к серверу уведомлений.

Значок **говорит о том, что устройство не подключено к серверу.** 

Во вкладке **«Активность»** ведется журнал звонков, принятых приложением, для напоминания пользователю. **Просмотр записей,** сохранённых на microSD карте, при использовании мониторов **невозможен.** 

**Внимание:** Принятый приложением звонок - это уведомление о вызове на смартфоне, на которое пользователь отреагировал. Т.е. уведомления о вызове, на которые пользователь не

### www.tantos.pro

## **ANTOS**

отреагировал, не отображаются в данной вкладке и отображаются в области уведомлений смартфона.

Во вкладке **«Альбом»** сохраняются фотографии или видеофайлы, сделанные при нажатии кнопки

по или во время разговора, или просмотре устройства. Вы можете выбрать любое изображение для просмотра, после чего сохранить его в память смартфона, отправить по почте или удалить.

Во вкладке **«Настройки»** можно выключить или включить звуковое или вибро оповещение пользователя. Так же в данной вкладке можно посмотреть версию приложения.

Все предложения и пожелания Вы можете отправлять на электронную почту ТМ Tantos: help@tantos.pro

Параметры и характеристики изделий могут меняться без предварительного уведомления. Актуальные версии инструкций для мониторов и приложений смотрите на сайте www.tantos.pro на странице мониторов.